## **PROCEDURE CONNEXION GRAAL AVEC**

## **INTERNET EXPLORER VERSION EDGE**

Suite à la mise à jour automatique d'Internet Explorer vers la version EDGE, version installée uniquement lors de la mise à jour de Windows 10, nous avons constaté le message d'erreur suivant :

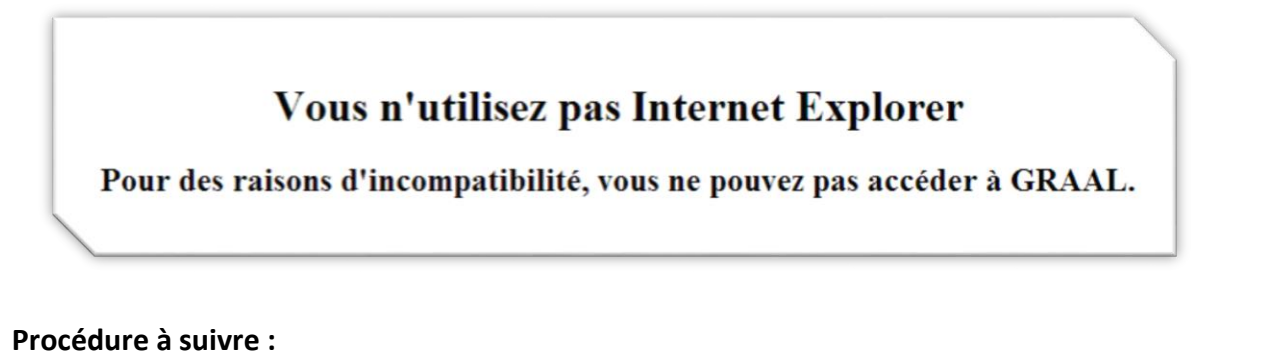

# *Vérification de la présence d'Internet Explorer version EDGE :*

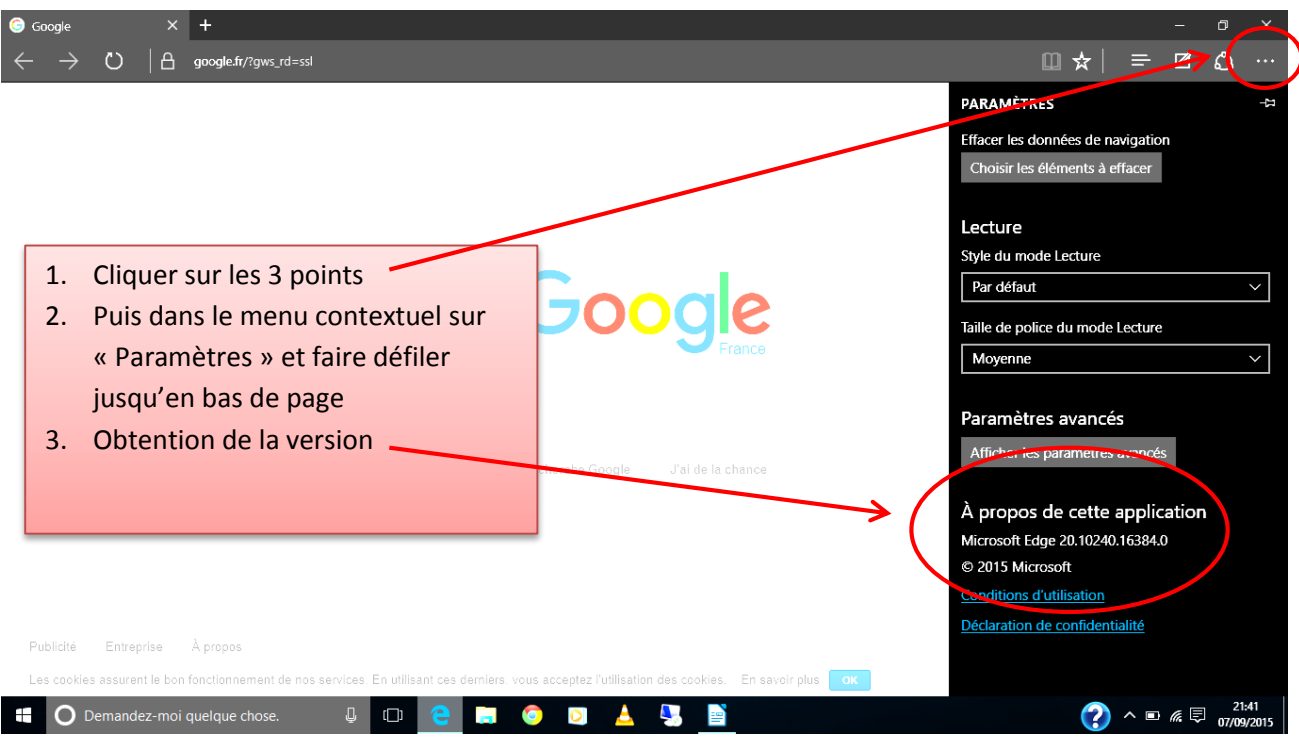

Si vous obtenez la fenêtre suivante avec indiqué version « EDGE », alors cette procédure vous concerne :

#### *1 ère Méthode :*

*Si vous êtes sur un site non ALAJI lancer GRAAL avec Internet Explorer EDGE en saisissant l'adresse suivante :* [https://graal.alaji.fr](https://graal.alaji.fr/)

*Si vous êtes sur un site ALAJI lancer GRAAL avec Internet Explorer EDGE en saisissant l'adresse suivante :* [http://10.16.136.1](http://10.16.136.1/)

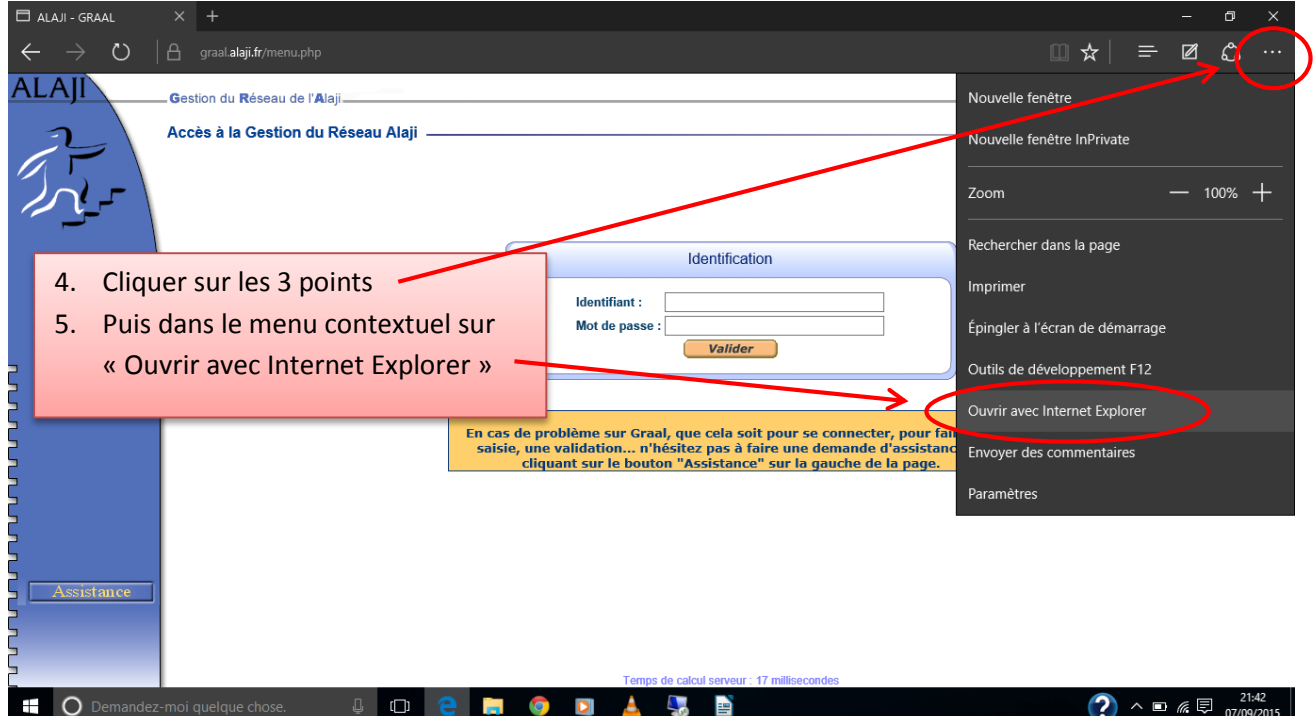

*Internet Explorer version 11 s'ouvre avec l'adresse GRAAL :*

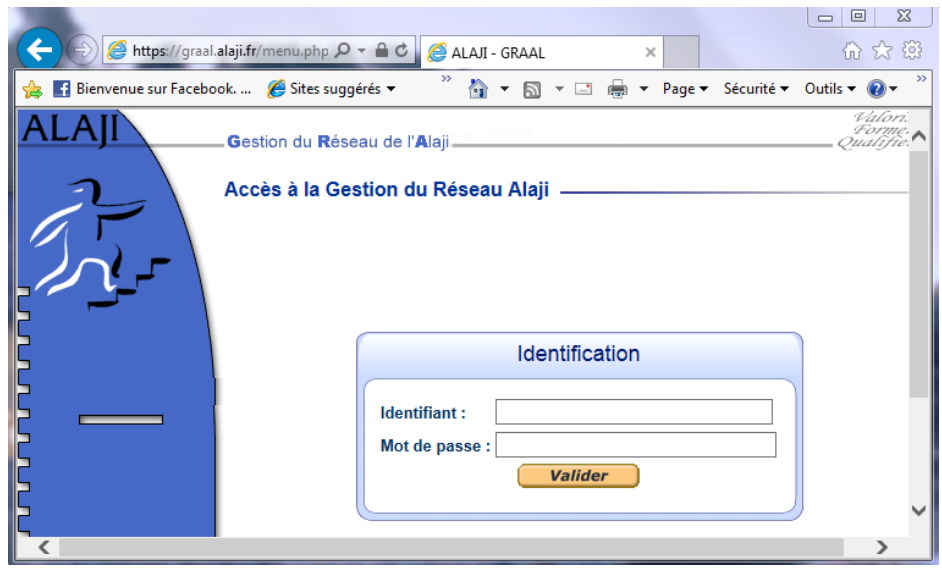

*Cliquer à nouveau sur l'engrenage puis dans le menu contextuel choisir cette fois « Paramètres d'affichage de compatibilité »*

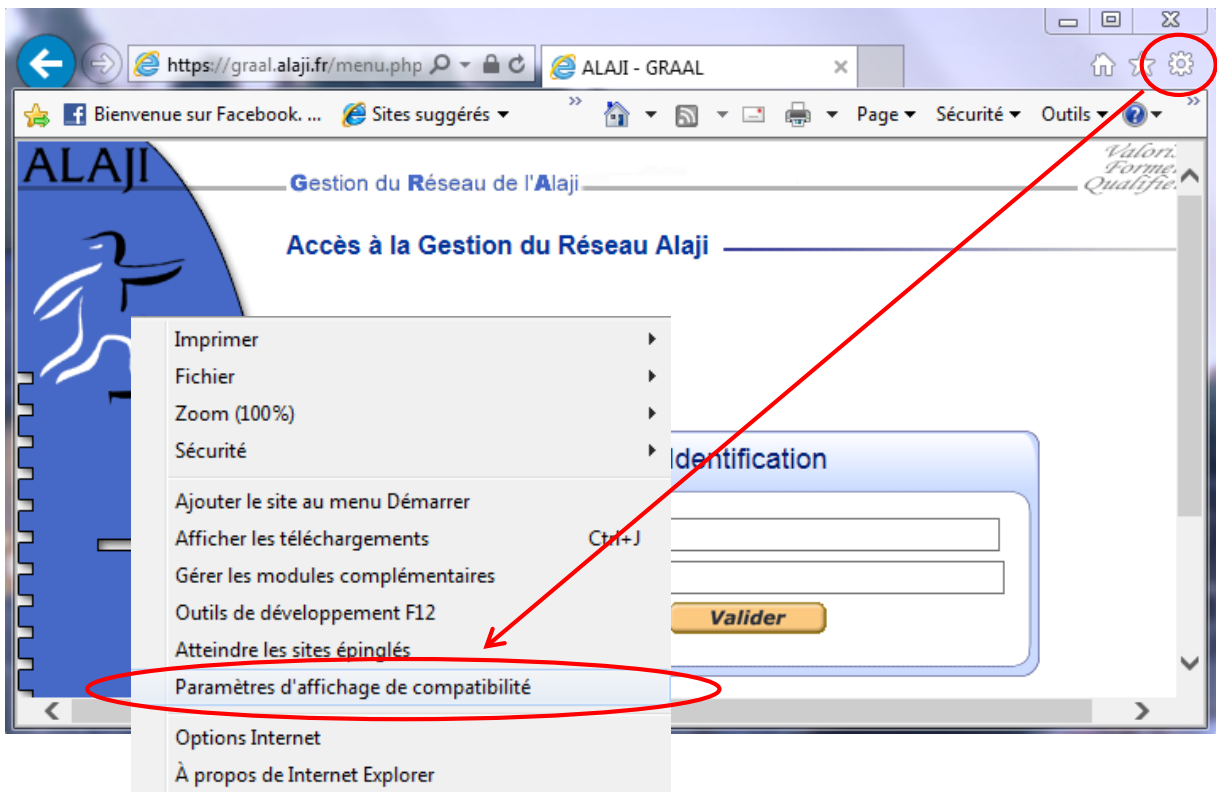

*Dans la fenêtre « Paramètres d'affichage de compatibilité » qui s'ouvre, ajouter dans le champ « Ajouter ce site Web » l'adresse « alaji.fr » si vous utilisez l'adresse de connexion [https://graal.alaji.fr](https://graal.alaji.fr/)* ou « 10.16.136.1 » si *fous êtes sur un site ALAJI puis cliquer sur le bouton « Ajouter »*

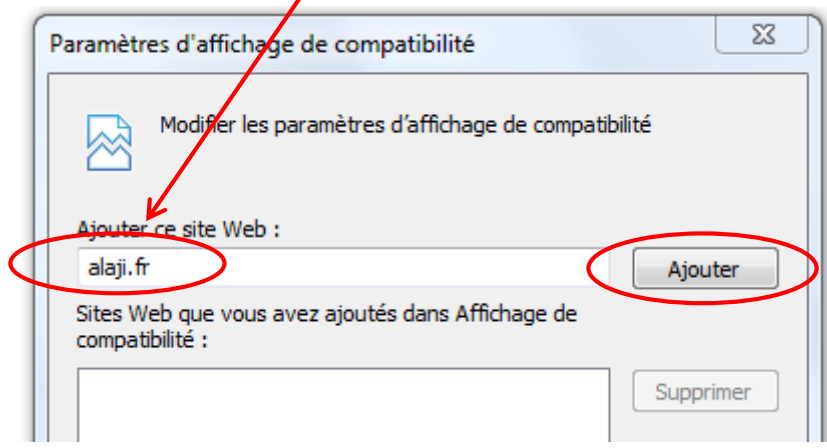

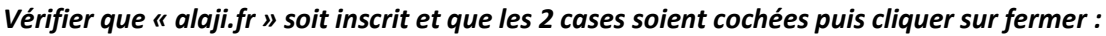

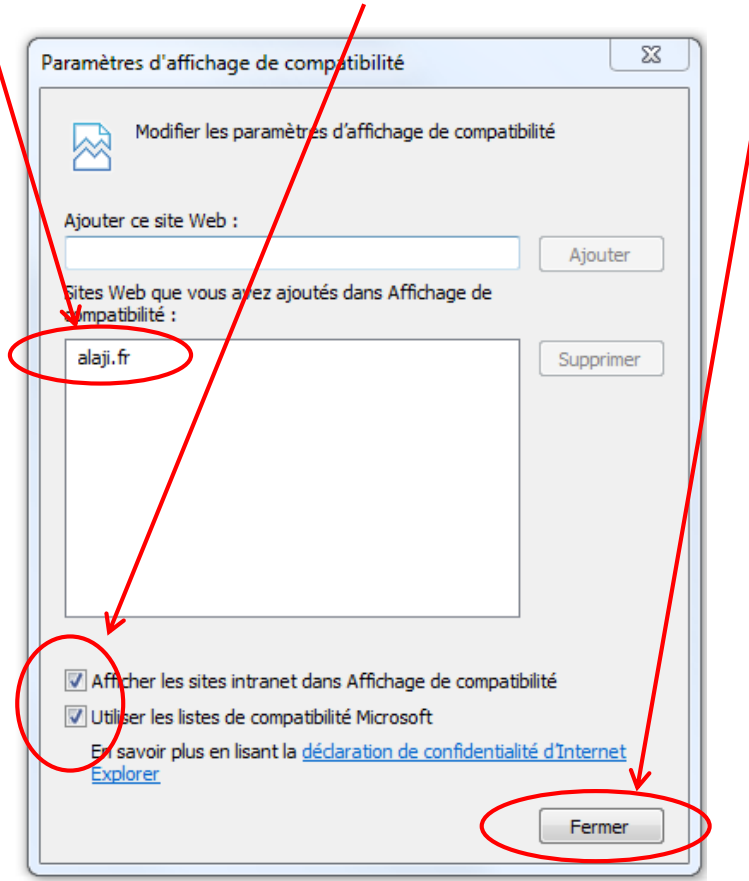

*Enfin, entrer à nouveau votre identifiant et mot de passe Graal dans la page d'accueil. Attention, dans certains cas, l'adresse « alaji.fr » n'est pas conservée après la fermeture du navigateur. Il faudra alors l'ajouter à nouveau dans les paramètres d'affichage et de compatibilité.*

### *2 ième Méthode :*

*Dans cette seconde méthode, nous allons utiliser le moteur de recherche intégré CORTANA dans Windows 10 afin de trouver Internet Explorer version 11 et créer un raccourci dans la barre des tâches*

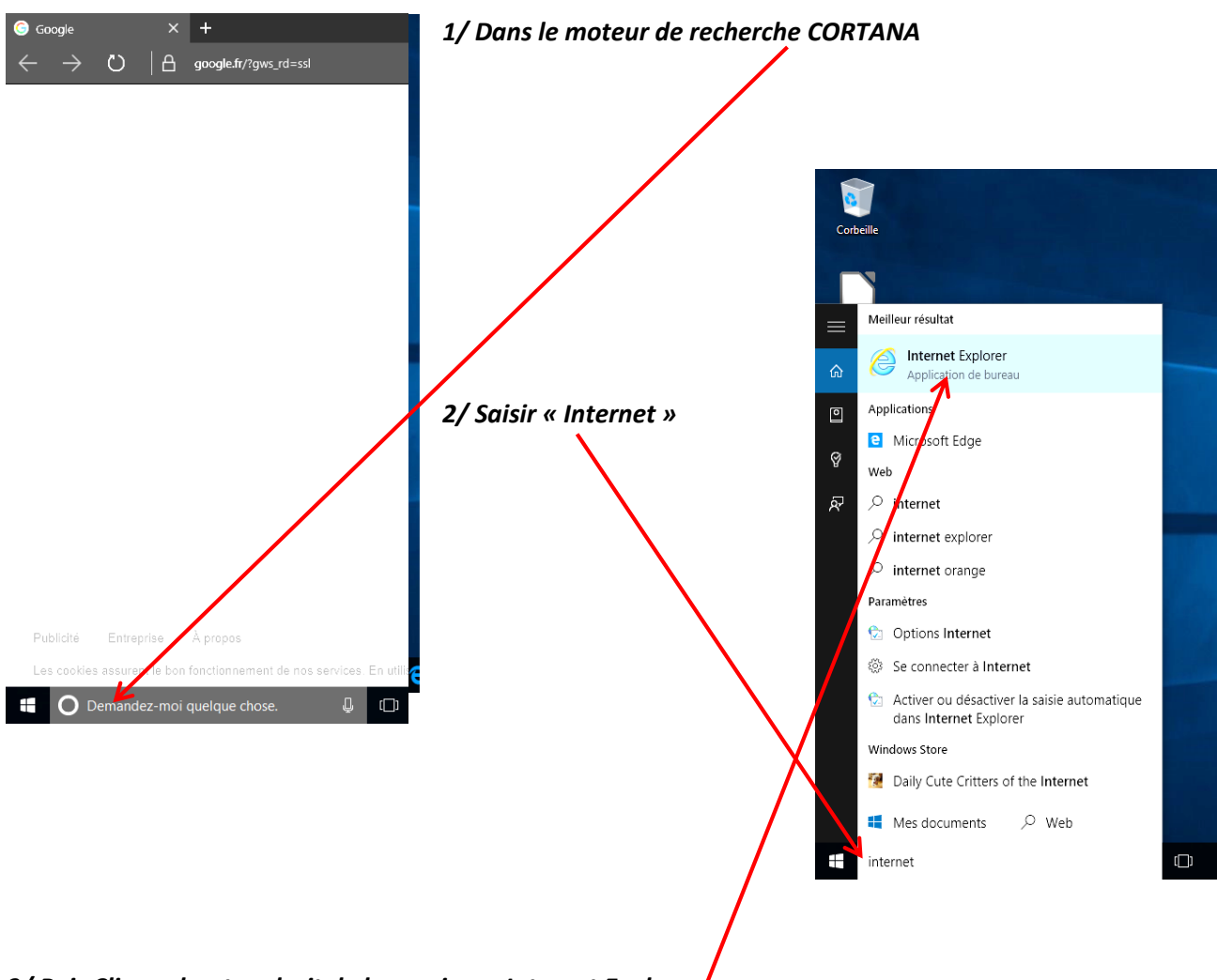

*3/ Puis Cliquer bouton droit de la souris sur Internet Explorer*

*Choisir « Épingler sur la barre des tâches »*

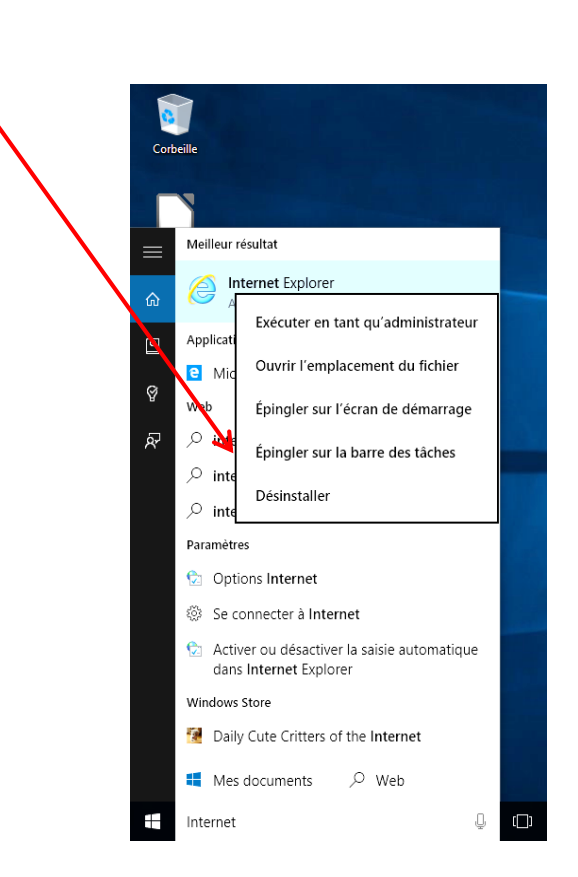

*Lancer Internet Explorer version 11 de la barre des tâches et saisir l'adresse GRAAL :*

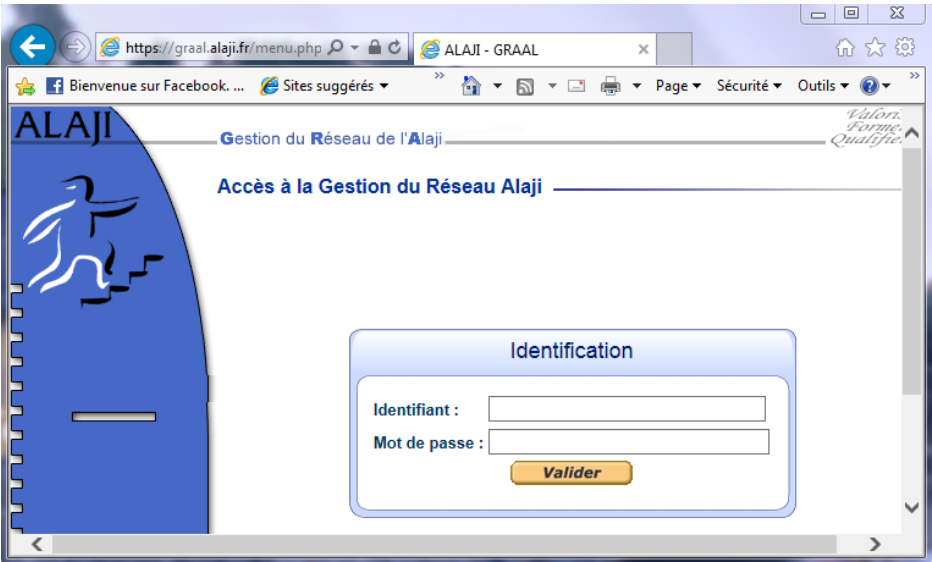

*Si vous êtes sur un site non ALAJI lancer GRAAL avec Internet Explorer EDGE en saisissant l'adresse suivante :* [https://graal.alaji.fr](https://graal.alaji.fr/)

*Si vous êtes sur un site ALAJI lancer GRAAL avec Internet Explorer EDGE en saisissant l'adresse suivante :* [http://10.16.136.1](http://10.16.136.1/)

*Cliquer à nouveau sur l'engrenage puis dans le menu contextuel choisir cette fois « Paramètres d'affichage de compatibilité »*

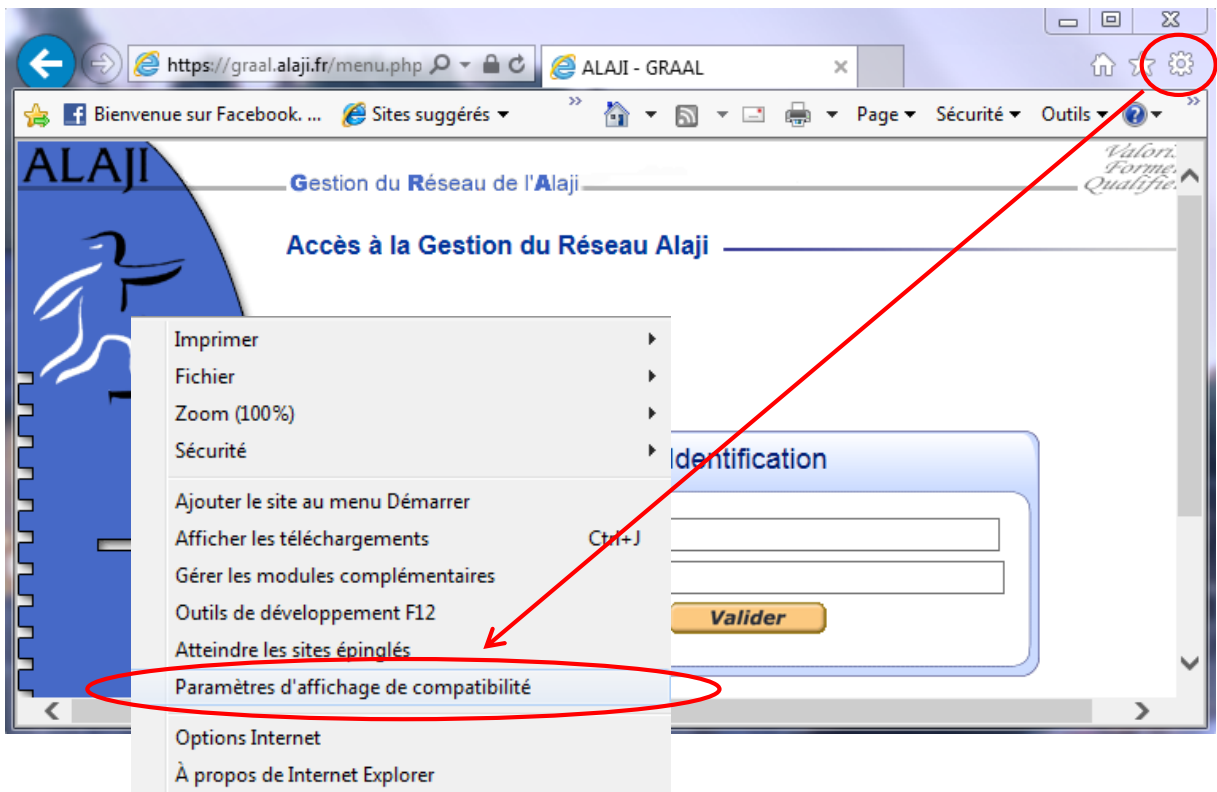

*Dans la fenêtre « Paramètres d'affichage de compatibilité » qui s'ouvre, ajouter dans le champ « Ajouter ce site Web » l'adresse « alaji.fr » si vous utilisez l'adresse de connexion [https://graal.alaji.fr](https://graal.alaji.fr/)* ou « 10.16.136.1 » si *fous êtes sur un site ALAJI puis cliquer sur le bouton « Ajouter »*

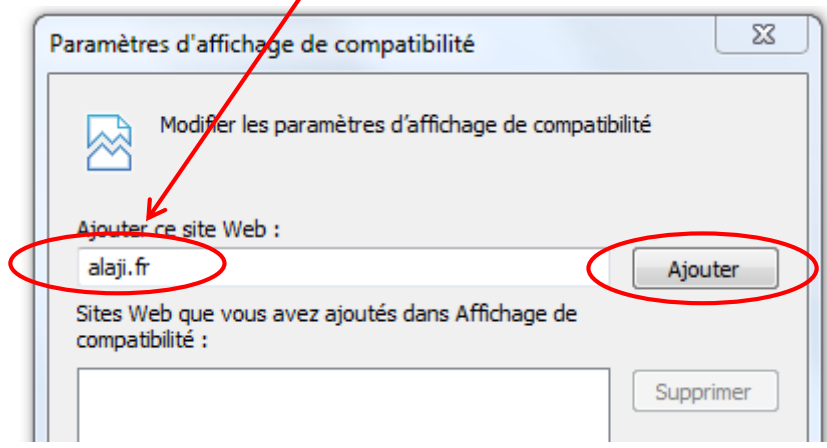

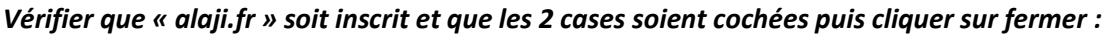

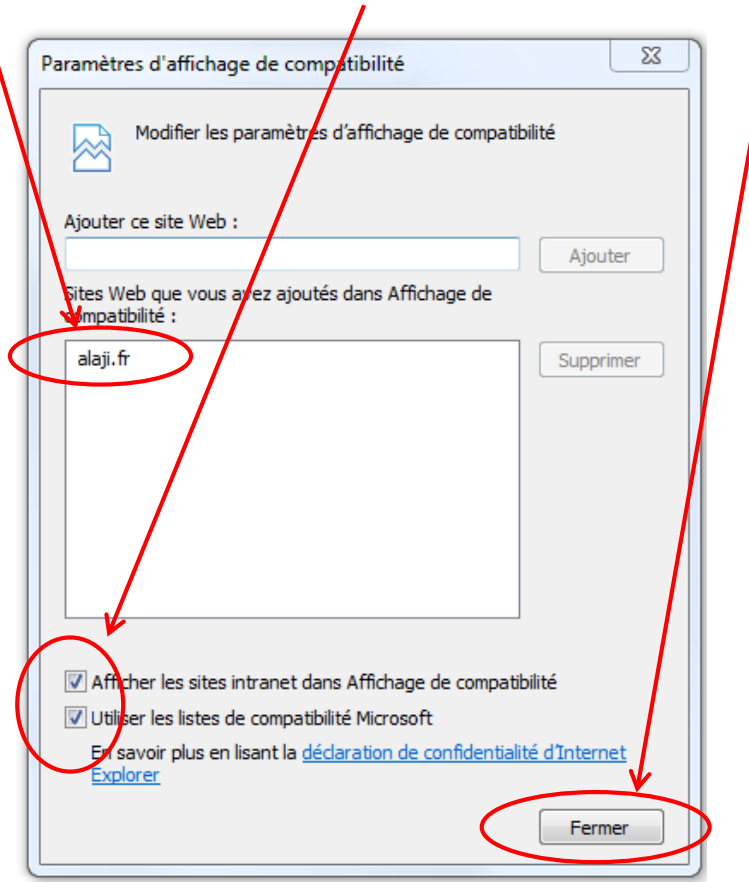

*Enfin, entrer à nouveau votre identifiant et mot de passe Graal dans la page d'accueil. Attention, dans certains cas, l'adresse « alaji.fr » n'est pas conservée après la fermeture du navigateur. Il faudra alors l'ajouter à nouveau dans les paramètres d'affichage et de compatibilité.*